## eatAYSO United Online Registration Tutorial

Clubs URL: Channel Islands: ayso-channelislands.sportsaffinity.com

Step 1: Begin the registration by clicking the "click here" link as shown in the image below

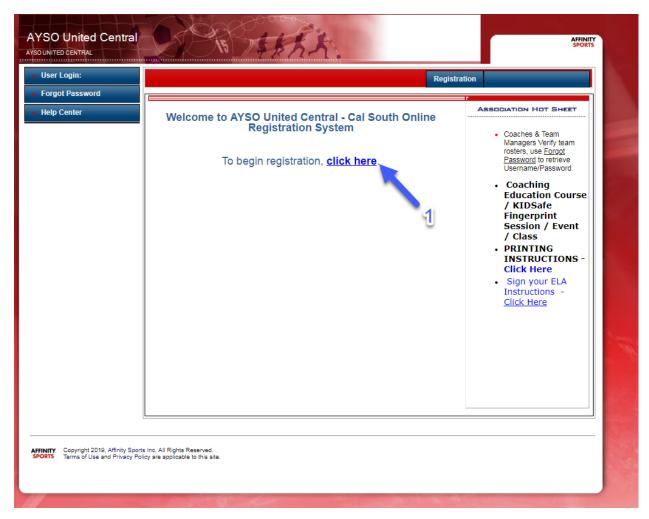

- Step 2: Select the Season
- Step 3: If you are registering a player, select "Player Registration". If you are registering a Coach or Administrator, select "Coach/Admin Registration.
- Step 4: Enter your Cal South Username and Password
- Step 5: Click the "Login" Button.

<sup>\*</sup>If you do not have a Cal South account, click the "Create New Account" button and follow the prompts.

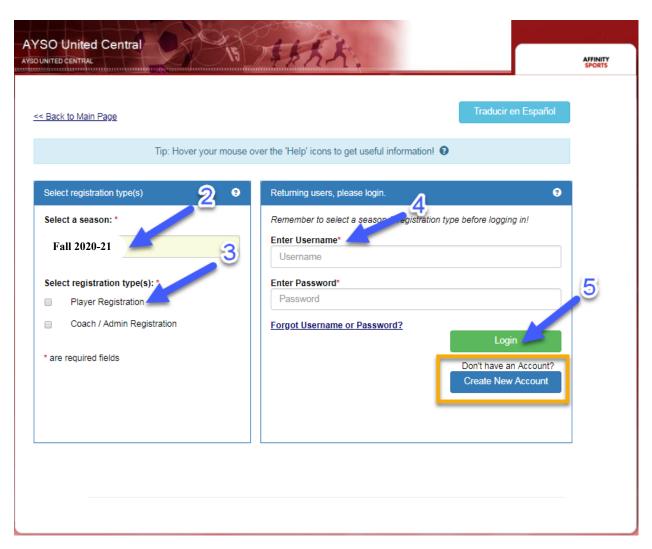

Step 6: Review the family members listed in the "Add Family Member" tab. If anyone is missing, you can add them through either the "Add New Player" button or the "Add New parent/Guardian" button. Click

the "Continue" button to progress to the next page.

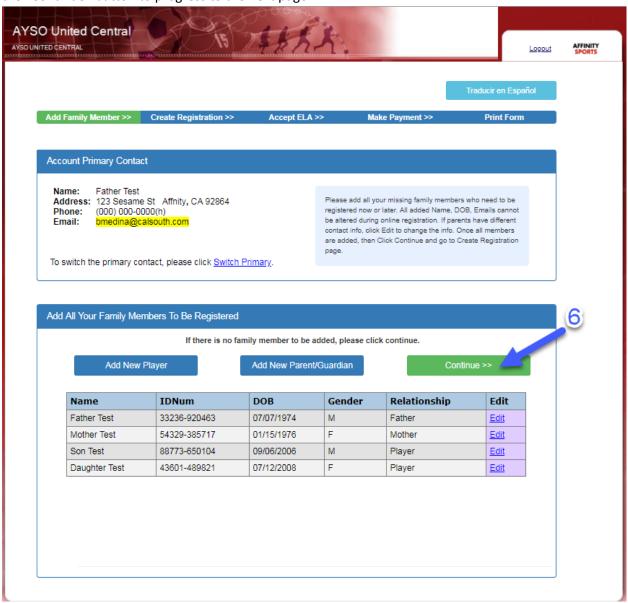

Step 7: "Click" register next to the player or administrator you are registering.

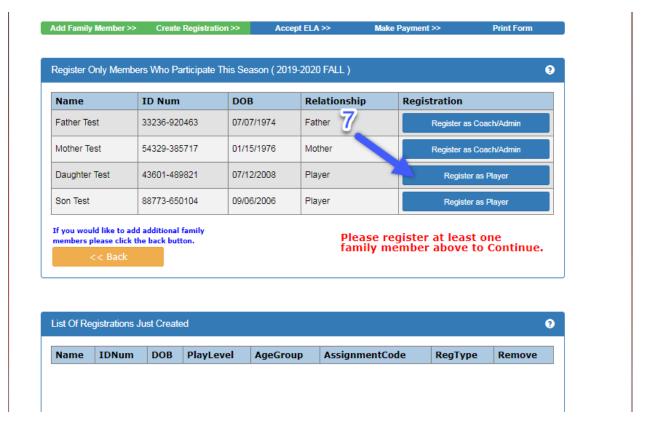

Step 8: Click "Do Not Have Assignment Code" and it will continue to the next page

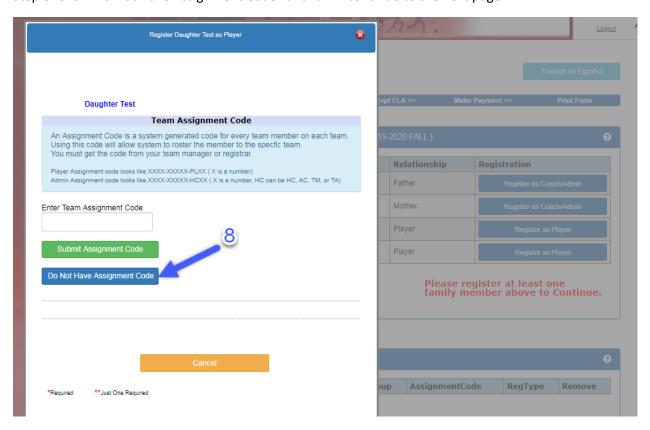

Step 9: Select the Player level (Competitive or Recreational)

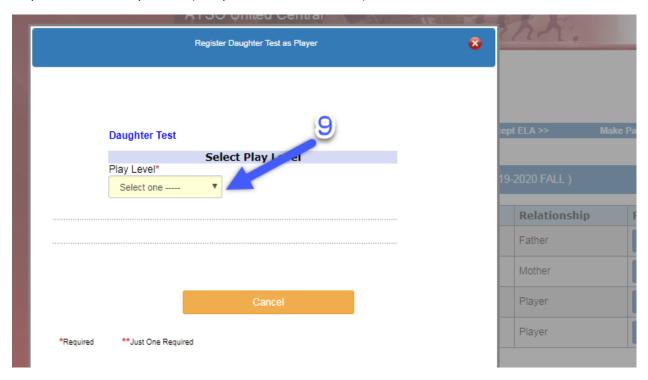

AYSO United Central Country of Birth Country of Citizenship Has this player played outside of the U.S.? Registra **Emergency Contact Information** Person to Notify in Emergency Telephone 123.456.78 mother Doctor to Notify in Emergency Telephone 123.456.78 ase register at nily member at List any medical problem/prohibition player has n/a Special Requests / Additional info? mentCode \*\*Just One Required \*Required Save & Register Another Save & Next Page

Step 10: Complete the information required for the player/administrator and select "Save & Next Page"

Step 11: Thoroughly read each ELA and select "I Accept". Click "Agree & Continue"

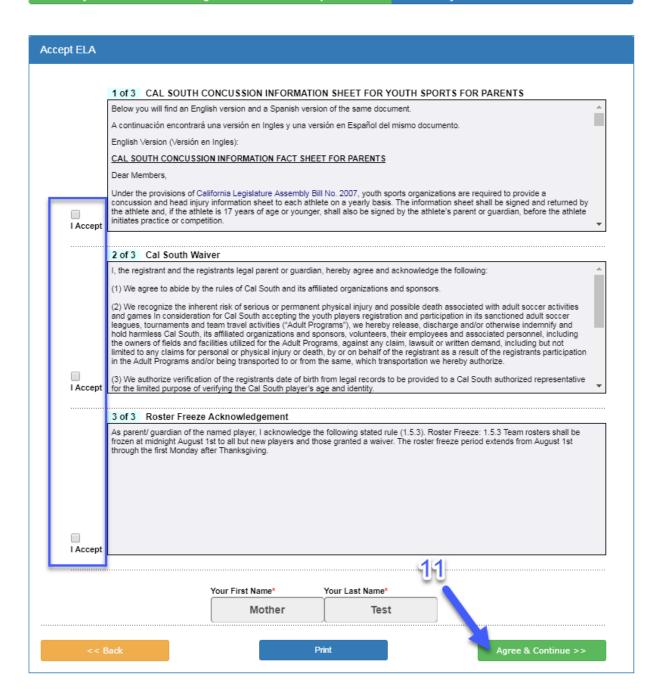

Step 12: Select "No Payment Due, Continue"

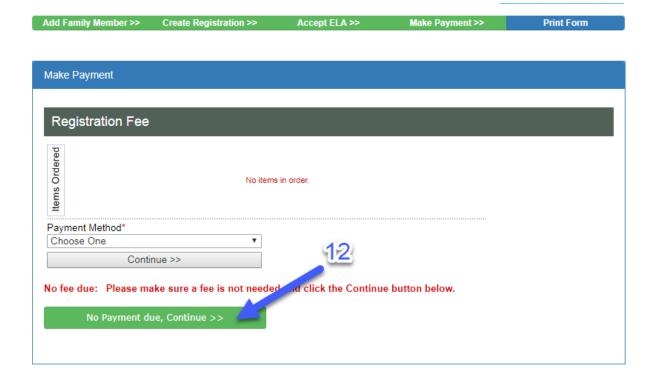

## Congratulations, you have completed the registrations!

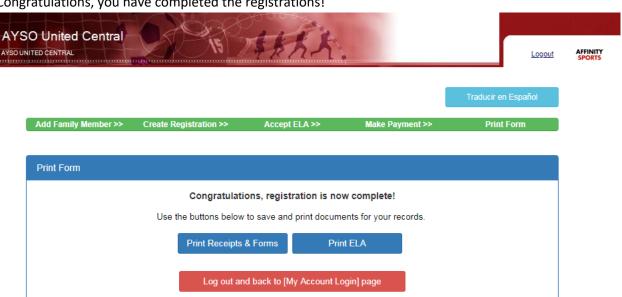